The following documentation provides information on how to register for a State Hotel-Motel Fee account on Georgia Tax Center (GTC).

## Contents

| Register a New Business for a State Hotel-Motel Fee Account       | 1  |
|-------------------------------------------------------------------|----|
| Register an Existing Business for a State Hotel-Motel Fee Account | 10 |

## **Register a New Business for a State Hotel-Motel Fee Account:**

1. Navigate to the GTC website (<u>https://gtc.dor.ga.gov</u>), and click **Register a New Georgia Business**.

| _og In                                                                                          | 😑 📴 Common Tasks              | Businesses                                            |
|-------------------------------------------------------------------------------------------------|-------------------------------|-------------------------------------------------------|
| Jsername                                                                                        | Make a Quick Payment          | Report Alcohol Citation                               |
|                                                                                                 | Protest a Proposed Assessment | Request an Exempt Wine Permit                         |
| Password                                                                                        | Request a Waiver of Penalty   | Transfer Tax Credit                                   |
|                                                                                                 | Submit Documentation          |                                                       |
| Logon                                                                                           | 📥 Individuals                 | Searches                                              |
| Logon                                                                                           | ID Verification Quiz          | Alcohol Retailer Set/Reset                            |
| Forgot Password?                                                                                | Receive 1099-G Electronically | Existing Submissions                                  |
| Forgot Username?                                                                                | Request a Customs Letter      | Licenses                                              |
| Don't have a logon? Register here                                                               | Verify my Return              | Sales Tax Distribution                                |
| Registration                                                                                    |                               | Seles Tex IDs                                         |
| Register a New Georgia Business                                                                 | Where's my Refund?            | Sales Tax IDs                                         |
| Register as a Third Party Filer                                                                 |                               | SOLVED: Search for a Lien                             |
| Register a New Georgia Business<br>Register as a Third Party Filer<br>Register a Permit Account |                               | SOLVED: Search for a Lie<br>Wholesaler Price Postings |

2. Select the **Business Type** from the drop-down list. Based on your selection, additional fields will appear. Yellow fields are required, and green fields are optional. Click the **Next** button.

| $\equiv$ New Business    | Registration                          |                 |               |
|--------------------------|---------------------------------------|-----------------|---------------|
| 🚮 Home 🔸 New Busine      | ss Registration                       |                 |               |
| New Business Registratio | n                                     |                 |               |
| BUSINESS                 | BUSINESS                              |                 |               |
| Register Business        | Register Business                     |                 |               |
|                          | Enter the following information about | t vour husiness |               |
|                          | Select Business Type from list        | Required        |               |
|                          | Corporation                           |                 |               |
|                          | Estate                                |                 |               |
|                          | Fiduciary                             |                 |               |
|                          | Individual                            |                 |               |
|                          | LLC<br>Partnership                    |                 |               |
|                          | Subchapter S Corp.                    |                 |               |
|                          |                                       |                 |               |
|                          |                                       |                 |               |
|                          |                                       |                 | Description   |
|                          | Cancel                                |                 | Previous Next |

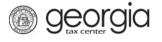

3. Provide the **business location address**.

| Enter your business locat       | on address.      |  |
|---------------------------------|------------------|--|
| Select Country from list        |                  |  |
| USA                             | *                |  |
| Street                          |                  |  |
| Required                        |                  |  |
| Street 2                        | Required         |  |
| Select Unit Type from list (A   | pt, Suite, etc.) |  |
| Unit # (if Unit Type is selecte | ud)              |  |
| City                            |                  |  |
| Required                        |                  |  |
| Select State from list          |                  |  |
| GEORGIA                         |                  |  |
| Zip Code +4                     |                  |  |
| Required                        |                  |  |
| Select County from list         |                  |  |
| Required                        | *                |  |
| Attention                       |                  |  |
|                                 |                  |  |

4. Click the Verify your address button to validate the address.

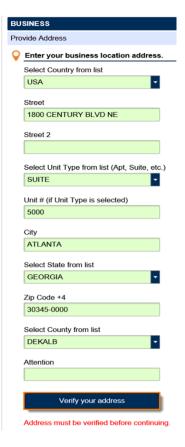

5. Click the red **Unverified** hyperlink on the Address Search pop-up window.

| Address Search |                      |                     |         |                                    |               |         | 0  | ? 🗙          |
|----------------|----------------------|---------------------|---------|------------------------------------|---------------|---------|----|--------------|
|                | Pleas                | e note: After click | ing unv | erified, select a verified address | if available. |         |    |              |
| Country        | USA                  | ✓ Multi-Line        |         | ⑦ Unverified                       |               |         |    |              |
| Street         | 1800 CENTURY BLVD NE |                     |         |                                    |               |         |    |              |
| Street         |                      |                     |         |                                    |               |         |    |              |
| Unit Type      | SUITE                | ~                   | Unit #  | 5000                               | City          | ATLANTA |    |              |
| State          | GEORGIA              | ~                   | Zip     | 30345-0000                         | County        | DEKALB  |    | $\checkmark$ |
| Attention      |                      |                     |         |                                    |               |         |    |              |
|                |                      |                     |         |                                    |               | Save    | Ca | ncel         |

6. Select a verified address, if available, by clicking the applicable **Select this address** hyperlink. If you don't have a verified address listed, you can select the address you entered. Click **OK**.

| Select Verified Address                                    | 0 ? ×               |
|------------------------------------------------------------|---------------------|
| Verified                                                   | Select this address |
| 1800 CENTURY BLVD NE<br>ATLANTA GA 30345-3202              |                     |
| Verified                                                   | Select this address |
| 1800 CENTURY BLVD NE<br>STE [Required]<br>ATLANTA GA 30345 |                     |
| Verified                                                   | Select this address |
| 1800 CENTURY BLVD NE<br>STE [Required]<br>ATLANTA GA 30345 |                     |
| Verified                                                   | Select this address |
| 1800 CENTURY PL NE<br>ATLANTA GA 30345-4301                |                     |
|                                                            | OK Cancel           |

georgia

7. Enter a different mailing address, if applicable. Click the **Next** button.

| Is your mailing addres address? | ss the same as you | business   |     |
|---------------------------------|--------------------|------------|-----|
| Yes                             | No                 |            |     |
|                                 |                    |            |     |
| Cancel                          |                    | < Previous | Nex |

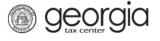

- 8. Select the account(s) to register. Click the **Next** button.
  - To register for a State Hotel-Motel Fee account, you must also register for a Sales & Use Tax account.

| ACCOUNTS                                   |                                                                                                    |
|--------------------------------------------|----------------------------------------------------------------------------------------------------|
| Select Accounts                            |                                                                                                    |
| Select the account(s) you are registering. | Additional Information                                                                                     |
| Adult Entertainment Tax                    | You must register a Sales & Use Tax account if you<br>are registering one of the following account types:  |
| Alcohol License                            | Adult Entertainment Tax                                                                                    |
| Composite Tax                              | <ul><li>Fireworks Excise Tax</li><li>Motor Fuel Retailer</li></ul>                                         |
| Corporate Income Tax                       | Motor Fuel Distributor     Motor Fuel Non-Highway                                                          |
| Fireworks Excise Tax                       | Non-Prepaid 911 Charge     Prepaid Wireless 911 Charge                                                     |
| International Fuel Tax                     | <ul> <li>State Hotel-Motel Fee</li> <li>These accounts will share the account start date of the</li> </ul> |
| Motor Fuel Distributor Tax                 | Sales & Use Tax account.                                                                                   |
| Non-Prepaid 911 Charge                     | Payments made for the following account types must<br>be paid through ACH Debit:                           |
| Prepaid Wireless 911 Charge                | Composite Tax                                                                                              |
| Sales & Use Tax                            | Corporate Income Tax     Fiduciary Income Tax                                                              |
| State Hotel-Motel Fee                      | Individual Income Tax     International Fuel Tax                                                           |
| Tobacco License                            | Non-Prepaid 911 Charge                                                                                     |
| Withholding Tax                            |                                                                                                    |
| Withholding Misc Film                      |                                                                                                    |
|                                            |                                                                                                    |
| Cancel                                     | <pre></pre>                                                                                                |

9. Answer the questions pertaining to the Sales & Use Tax account. Click the **Next** button.

| ACCOUNTS                                                                                         |                                          |                                                                                                    |
|--------------------------------------------------------------------------------------------------|------------------------------------------|----------------------------------------------------------------------------------------------------|
| Sales & Use Tax                                                                                  |                                          |                                                                                                    |
| Enter your Sales & Use Tax information.                                                          | Answer the following                     | ng questions about your account.                                                                                                 |
| Date of first Georgia sales                                                                      | Are you a Motor Fue                      | I Retailer?                                                                                                    |
| Required                                                                                         | Yes                                      | No                                                                                                    |
| Select Fiscal Year End from list                                                                 | Are you a Motor Fue                      | I Wholesaler?                                                                                                    |
| Required                                                                                         | Yes                                      | No                                                                                                    |
| Are you registering as a result of a notice from the Georgia<br>Department of Revenue?<br>Yes No | registered as a<br>are required b        | Yes" your sales account will be<br>a Master Account. Master Accounts<br>y law to file their sales tax reports<br>lidated number. |
| Cancel                                                                                           | Are you a contractor<br>• Only select "Y | ?<br>es" if you are a contractor who<br>dings or makes improvements for real                                                     |

- 10. Complete the Additional Business Information section. Type your **NAICS** code. Click the **Next** button.
  - If you do not know your NAICS code, click **Enter or Click to Select Primary NAICS Code** to search by keyword (e.g., hotel or motel).

| ADDITIONAL INFO                           |                                               |
|-------------------------------------------|-----------------------------------------------|
| Additional Info                           |                                               |
| Additional Business Information           | NAICS Codes                                   |
| Enter your Incorporation Date             | Enter or Click to Select Primary NAICS Code   |
| E3                                        | Required                                      |
|                                           | Required                                      |
| Select Country of Incorporation from list | Enter or Click to Solost Secondary NAICS Code |
| USA 🔽                                     | Enter or Click to Select Secondary NAICS Code |
| Select State of Incorporation from list   |                                               |
| GEORGIA                                   |                                               |
| GEORGIA                                   |                                               |
|                                           |                                               |
|                                           |                                               |
|                                           |                                               |
|                                           |                                               |
|                                           |                                               |
| Cancel                                    | Previous Next                                 |

11. Click Add a Record to add officers and/or responsible parties.

• You must have at least one officer registered.

georgia

| ADDITIONAL INFO                                 |              |                    |              |
|-------------------------------------------------|--------------|--------------------|--------------|
| Officers                                        |              |                    |              |
| Minimum number of active Officers required: 1   |              |                    |              |
| Number of active Officers entered: 0            |              |                    |              |
| Number of active Responsible Parties entered: 0 |              |                    |              |
| Officer & Responsible Party Info                |              |                    |              |
|                                                 |              | Add Officer/Respor | nsible Party |
| Owner Name                                      | Officer Type | Effective Date     |              |
| Add a Record                                    |              |                    |              |

12. Enter the **Officer/Responsible Party** information. To enter additional officers, click **Add Officer/Responsible Party**. Click the **Next** button after all officers/responsible parties have been entered.

**Georgia** 

| ADDITIONAL INFO                                  |                                                           |
|--------------------------------------------------|-----------------------------------------------------------|
| Officers                                         |                                                           |
| Minimum number of active Officers required: 1    |                                                           |
| Number of active Officers entered: 0             |                                                           |
| Number of active Responsible Parties entered: 0  |                                                           |
| Officer & Responsible Party Info     New Officer |                                                           |
|                                                  | Officer/Responsible Party 🛃 Add Officer/Responsible Party |
| Officer & Responsible Party Info                 | Officer Address & Phone Number                            |
| Is this an Officer, Responsible Party, or both?  | Street                                                    |
| Required                                         |                                                           |
| Required                                         | City                                                      |
| Effective Date Required                          | City                                                      |
| Required                                         |                                                           |
| Cease Date                                       | State                                                     |
| <b>6</b>                                         | GEORGIA                                                   |
|                                                  |                                                           |
| Officer Name & Id Information                    | Country                                                   |
| Does this officer have a foreign Id #?           | USA                                                       |
| Yes No                                           | Zip Code                                                  |
|                                                  |                                                           |
| Select Id Type from list                         |                                                           |
| Required                                         | County                                                    |
| First Name                                       | ▼                                                         |
| Required                                         | Phone Number                                              |
|                                                  |                                                           |
| Middle Initial                                   |                                                           |
|                                                  |                                                           |
| Last Name                                        |                                                           |
| Required                                         |                                                           |
|                                                  |                                                           |
| 😠 Delete                                         | Officer/Responsible Party 📑 Add Officer/Responsible Party |
| Cancel                                           | Previous Next                                             |

13. Enter a Login, Password, Secret Question & Answer, and Contact Information for the person who will be using the login. Click the Next button

| LO  | GIN                              |          |                                                                                                    |
|-----|----------------------------------|----------|----------------------------------------------------------------------------------------------------|
| Cre | eate Login                       |          |                                                                                                    |
| -   | Enter login information          |          | Password requirements for a GTC login                                                                     |
|     | Login                            | 1        | Passwords cannot be reused                                                                                |
|     | Required                         | Required | Minimum 8 characters                                                                                      |
|     | Password                         | Inddanod | Passwords must contain both letters and numbers                                                           |
|     | Required                         |          | Passwords must contain both uppercase and<br>lowercase letters                                            |
|     | Confirm Password                 | 1        | Passwords must contain special characters                                                                 |
| •   | Required                         |          | To protect personal data, the Department encrypts passwords. Once you submit the password and it          |
|     | Select Secret Question from list |          | meets security standards, any password fields will<br>be encrypted and the characters change to 12 dots   |
|     | Required 🝷                       |          | (or asterisks). If you need to change your password<br>and it has already been encrypted, you may need to |
|     | Secret Answer                    |          | clear the password fields or go back a step.                                                              |
|     | Required                         | ]        | Lefter contact information                                                                                |
|     |                                  |          | User's Name                                                                                               |
|     | Confirm Answer Required          |          | Required                                                                                                  |
|     |                                  |          | E-mail                                                                                                    |
|     |                                  |          | Required                                                                                                  |
|     |                                  |          | Confirm E-mail                                                                                            |
|     |                                  |          | Required                                                                                                  |
|     |                                  |          | Country                                                                                                   |
|     |                                  |          | USA                                                                                                    |
|     |                                  |          | Select Phone Type from list                                                                               |
|     |                                  |          | Required                                                                                                  |
|     |                                  |          |                                                                                                    |
|     |                                  |          | Phone Number Required                                                                                     |
|     |                                  |          |                                                                                                    |
| С   | ancel                            |          | Previous Next                                                                                             |

14. Select the preferred **Two-Factor Authentication** method. Click the **Next** button.

georgia

| LOGIN                                                                                                    |                                                                        |        |  |  |  |
|----------------------------------------------------------------------------------------------------|------------------------------------------------------------------------|--------|--|--|--|
| Two-Factor Authentication                                                                                                    |                                                                        |        |  |  |  |
| Authentication Options                                                                                                    |                                                                        |        |  |  |  |
| Choose your authentication method                                                                                                    |                                                                        |        |  |  |  |
| Text Email <b>Both</b>                                                                                                    |                                                                        |        |  |  |  |
| Email                                                                                                    |                                                                        |        |  |  |  |
|                                                                                                    |                                                                        |        |  |  |  |
| Country                                                                                                    |                                                                        |        |  |  |  |
| USA                                                                                                    |                                                                        |        |  |  |  |
| Mobile Carrier                                                                                                    |                                                                        |        |  |  |  |
| Required 🔽                                                                                                    | Devident                                                               |        |  |  |  |
| Mobile Phone                                                                                                    | Required                                                               |        |  |  |  |
| Required                                                                                                    |                                                                        |        |  |  |  |
| Currently we do not support SMS messa<br>the USA. We only support the Service P<br>you are having any issues or believe tha<br>Revenue should support another service<br>1-877-GADOR11 (1-877-423-6711). | roviders in the Mobile Carrier list. If<br>t the Georgia Department of |        |  |  |  |
| Cancel                                                                                                    | Previous                                                               | Next > |  |  |  |

15. Review the summary of the request. Click the **Submit** button.

| New Business Registration                                      |                                                                                                    |            |     |
|----------------------------------------------------------------|----------------------------------------------------------------------------------------------------|------------|-----|
| BUSINESS                                                       | NEW BUSINESS REG                                                                                                    | GISTRATION |     |
| ACCOUNTS<br>ADDITIONAL INFO<br>LOGIN<br>New Business Registrat | Business Type<br>Corporation Name<br>Federal Employer ID #<br>Account Type<br>Account Type<br>Officer Name<br>Login |            |     |
|                                                                | Cancel                                                                                                    | ✓ Previous | hit |

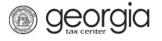

16. Click **Yes** to confirm you want to submit the request.

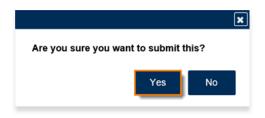

A confirmation page will appear with your confirmation number.

| ≡ | Confirmation                                                                                                    |                                                                                                    |                    |  |  |
|---|----------------------------------------------------------------------------------------------------|----------------------------------------------------------------------------------------------------|--------------------|--|--|
| 6 | Home    New Business Regist                                                                                                    | tration > Confirmation                                                                                                    |                    |  |  |
| ₿ | Confirmation                                                                                                    |                                                                                                    |                    |  |  |
|   | Submission Informatio                                                                                                    | n                                                                                                    |                    |  |  |
|   | Status                                                                                                    | Submitted                                                                                                    |                    |  |  |
|   | Confirmation Number                                                                                                    |                                                                                                    |                    |  |  |
|   | E-mail                                                                                                    | and the second second se |                    |  |  |
|   | Submission Title                                                                                                    | New Customer Registration                                                                                                    |                    |  |  |
|   | Submitted                                                                                                    | 19-Dec-2018                                                                                                    |                    |  |  |
|   | Your confirmation code is<br>Once your registration is process<br>from the Georgia Department of<br>Your logon information for Georg<br>Numbers are contained in this en | d and will be processed within the next 15 minutes.<br>sed, you will be sent an official confirmation email<br>Revenue notifying you that your registration is complete.<br>jia Tax Center (GTC) and new Georgia Tax Identification<br>mail.<br>e contact us at 1-877-GADOR11 (1-877-423-6711).                                                                                                    |                    |  |  |
|   |                                                                                                    |                                                                                                    | Print Confirmation |  |  |

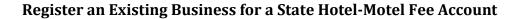

**NOTE**: You must already have a Sales & Use Tax account and a GTC logon. Instructions for creating a GTC logon can be found on the Department's website: <u>Sign Up for GTC Access</u>.

- 1. Navigate to the GTC website (<u>https://gtc.dor.ga.gov</u>), and log into your account.
- 2. On the Home screen, under the I Want To section, click See more links....

| 然 Home           |                                             |                                |
|------------------|---------------------------------------------|--------------------------------|
| 💄 Logon          | Alerts                                      | 📋 I Want To                    |
| >                | There are 15 unread messag                  | es Manage payments and returns |
|                  | There are 46 unread letters                 | Make a payment                 |
|                  |                                             | Manage my credits              |
|                  |                                             | Request sales tax exemptions   |
|                  |                                             | See more links                 |
|                  |                                             |                                |
| Accounts Submiss | ions Correspondence Names and Addresses Log | ons                            |

3. Click Register a New Tax Account.

georgia

| Home 🔸 I Want To                     |                                                                      |
|--------------------------------------|----------------------------------------------------------------------|
| l Want To                            |                                                                      |
| Add Access to Another Account        | Add access to an existing account so that you manage it              |
| Apply for a Direct Pay Permit        | Request a Direct Pay Permit                                          |
| Manage NAICS Codes                   | Add or update my NAICS codes                                         |
| A Register a New Tax Account         | Register a New Tax Account                                           |
| Request Payment Plan                 | Request a payment plan to make paying off my debt easier             |
| Request Tax Clearance Letter         | Request a Tax Clearance letter                                       |
| 6 Submit Documentation               | Submit documentation when requested on mail                          |
| Legislation Submit Power of Attorney | Submit Power of Attorney documentation                               |
| A Update Officers                    | Update the owners, officers, and responsible parties for my business |
| 🕢 Upload a File                      | Upload a file with return data and supporting documents              |
|                                      |                                                                      |

- 4. Select State Hotel-Motel Fee from the drop-down list. Click the Next button
  - You <u>must</u> have a registered Sales & Use Tax account before registering for this tax type.

| New Account Registration |                                                                                                    |                   |            |        |
|--------------------------|----------------------------------------------------------------------------------------------------|-------------------|------------|--------|
| ACCOUNT                  | ACCOUNT                                                                                                    |                   |            |        |
| Select Account           | Select Account                                                                                                    |                   |            |        |
|                          | Select the account type you w                                                                                                    | vish to register. |            |        |
|                          | Select Account Type from list                                                                                                    |                   |            |        |
|                          | Required<br>Adult Entertainment Tax<br>Alcohol License<br>Composite Tax<br>Corporate Income Tax<br>Fireworks Excise Tax<br>International Fuel Tax<br>Motor Fuel Distributor Tax<br>Motor Fuel Distributor Tax<br>Motor Fuel Non-Highway<br>Motor Fuel Retailer<br>Non-Prepaid 911 Charge<br>Prepaid Wireless 911 Charge<br>Sales & Use Tax<br>State Hotel-Motel Fee<br>Tobacco License<br>Withholding Misc<br>Withholding Tax | Required          |            |        |
|                          | Cancel                                                                                                    |                   | < Previous | Next > |

5. Provide a new **business location address** or select an existing address. Click the **Verify your address** button for new addresses.

| COUNT                                                                                                    |          |   |
|----------------------------------------------------------------------------------------------------|----------|---|
| iress                                                                                                    |          |   |
|                                                                                                    |          |   |
| er address information.                                                                                                    |          |   |
| e a new or an existing address for this account?                                                                                                    |          |   |
| New Existing                                                                                                    |          |   |
| Enter your business location address.                                                                                                    |          |   |
| Select Country from list                                                                                                    |          |   |
| USA                                                                                                    |          |   |
| Street                                                                                                    |          |   |
| Required                                                                                                    |          |   |
| Required                                                                                                    |          |   |
| Street 2                                                                                                    |          |   |
|                                                                                                    |          |   |
| Select Unit Type from list (Apt, Suite, etc.)                                                                                                    |          |   |
|                                                                                                    |          |   |
| Unit # (if Unit Type is selected)                                                                                                    |          |   |
| on a first type is selected)                                                                                                    |          |   |
|                                                                                                    |          |   |
|                                                                                                    |          |   |
| City                                                                                                    |          |   |
| City<br>Required                                                                                                    |          |   |
|                                                                                                    |          |   |
| Required                                                                                                    |          |   |
| Required Select State from list GEORGIA                                                                                                    |          |   |
| Required Select State from list                                                                                                    |          |   |
| Required         Select State from list         GEORGIA         Ip Code +4         Required                                                                                                    |          |   |
| Required         Select State from list         GEORGIA         Zip Code +4         Required         Select County from list                                                                                                    |          |   |
| Required       Select State from list       GEORGIA       Zlp Code +4       Required                                                                                                    |          |   |
| Required         Select State from list         GEORGIA         Zlp Code +4         Required         Select County from list                                                                                                    |          |   |
| Required       Select State from list       GEORGIA       Zip Code +4       Required       Select County from list       Required                                                                                                    |          |   |
| Required         Select State from list         GEORGIA       ✓         Zip Code +4         Required         Select County from list         Required         Attention                                                                                                 |          |   |
| Required       Select State from list       GEORGIA       Zlp Code +4       Required       Select County from list       Required                                                                                                    |          |   |
| Required         Select State from list         GEORGIA         Zlp Code +4         Required         Select County from list         Required         Attention                                                                                                    |          |   |
| Required         Select State from list         GEORGIA           Zip Code +4         Required         Select County from list         Required         States must be verified before continuing.         Our mailing address the same as your business                |          |   |
| Required   Select State from list   GEORGIA   Zip Code +4   Required   Select County from list   Required   Verify your address   Attention   Verify your address   Address must be verified before continuing.   our mailing address the same as your business   ress? |          |   |
| Required         Select State from list         GEORGIA           Zip Code +4         Required         Select County from list         Required         States must be verified before continuing.         Our mailing address the same as your business                |          |   |
| Required   Select State from list   GEORGIA   Zip Code +4   Required   Select County from list   Required   Statention   Verify your address   Address must be verified before continuing.   our mailing address the same as your business ress?                        | Previous | Ν |

6. Click the red **Unverified** hyperlink on the Address Search pop-up window.

| Address Search |                                                                                 |            |            |        |         | 0  | ?    | × |
|----------------|---------------------------------------------------------------------------------|------------|------------|--------|---------|----|------|---|
|                | Please note: After clicking unverified, select a verified address if available. |            |            |        |         |    |      | 1 |
| Country        | USA                                                                             | Multi-Line | Onverified |        |         |    |      |   |
| Street         | 1800 CENTURY BLVD NE                                                            |            |            |        |         |    |      |   |
| Street         |                                                                                 |            |            |        |         |    |      |   |
| Unit Type      | SUITE                                                                           | Unit #     | 5000       | City   | ATLANTA |    |      |   |
| State          | GEORGIA                                                                         | Zip        | 30345-0000 | County | DEKALB  |    | ~    | · |
| Attention      |                                                                                 |            |            |        |         |    |      |   |
|                |                                                                                 |            |            |        | Save    | Ca | ncel |   |

7. Select a verified address, if available, by clicking the applicable **Select this address** hyperlink. If you don't have a verified address listed, you can select the address you entered. Click **OK**.

| Select Verified Address                                    | 0 ? 🗙               |
|------------------------------------------------------------|---------------------|
| Verified                                                   | Select this address |
| 1800 CENTURY BLVD NE<br>ATLANTA GA 30345-3202              |                     |
| Verified                                                   | Select this address |
| 1800 CENTURY BLVD NE<br>STE [Required]<br>ATLANTA GA 30345 |                     |
| Verified                                                   | Select this address |
| 1800 CENTURY BLVD NE<br>STE [Required]<br>ATLANTA GA 30345 |                     |
| Verified                                                   | Select this address |
| 1800 CENTURY PL NE<br>ATLANTA GA 30345-4301                |                     |
|                                                            | OK Cancel           |

georgia

8. Enter a different mailing address, if applicable. Click the **Next** button.

| Is your mailing addres address? | ss the same as you | business   |     |
|---------------------------------|--------------------|------------|-----|
| Yes                             | No                 |            |     |
|                                 |                    |            |     |
| Cancel                          |                    | < Previous | Nex |

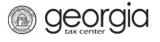

- 9. Enter the Account Start Date. Click the Next button.
  - The start date for the State Hotel-Motel Fee account cannot be before July 1, 2015 or before the Sales & Use Tax account start date.

| New Account Registration  | ACCOUNT                                                                                     |          |        |
|---------------------------|---------------------------------------------------------------------------------------------|----------|--------|
| Select Account<br>Address | State Hotel-Motel Fee                                                                       |          |        |
| State Hotel-Motel Fee     | Enter your State Hotel-Motel Fee information. Account Start Date Required Required Required |          |        |
|                           |                                                                                             |          |        |
|                           |                                                                                             |          |        |
|                           |                                                                                             |          |        |
|                           | Cancel                                                                                      | Previous | Next > |

10. Review the officer(s) information. Click the **Next** button.

| New Account Registration |                                                                                   |              |                               |  |  |
|--------------------------|-----------------------------------------------------------------------------------|--------------|-------------------------------|--|--|
| ACCOUNT                  | ADDITIONAL INFO                                                                   |              |                               |  |  |
| ADDITIONAL INFO          | Officers                                                                          |              |                               |  |  |
| Officers                 | Minimum number of active Officers required                                        | 1: 2         |                               |  |  |
|                          | Number of active Officers entered: 2<br>Number of active Responsible Parties ente | red: 1       |                               |  |  |
|                          | Officer & Responsible Party Info                                                  |              | Add Officer/Responsible Party |  |  |
|                          | Owner Name                                                                        | Officer Type | Effective Date                |  |  |
|                          | 2                                                                                 |              |                               |  |  |
|                          |                                                                                   |              |                               |  |  |
|                          | R Add a Record                                                                    |              |                               |  |  |
|                          | 2 Rows                                                                            |              |                               |  |  |
|                          | Cancel                                                                            |              | Previous Next >               |  |  |

11. Review the summary of the request. Click the **Submit** button.

| New Account Registration |                                      |          |        |
|--------------------------|--------------------------------------|----------|--------|
|                          | NEW ACCOUNT REGISTRATION             |          |        |
| ADDITIONAL INFO          | Account Type : State Hotel-Motel Fee |          |        |
|                          |                                      |          |        |
|                          |                                      |          |        |
|                          |                                      |          |        |
|                          |                                      |          |        |
|                          |                                      |          |        |
|                          |                                      |          |        |
|                          | Cancel                               | Previous | Submit |

12. Click **Yes** to confirm you want to submit the request.

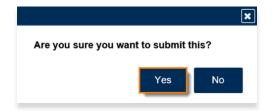

A confirmation page will appear with your confirmation number.

| Submission Inform          | ation                                                |  |
|----------------------------|------------------------------------------------------|--|
| Logon                      |                                                      |  |
| Status                     | Submitted                                            |  |
| Confirmation Number        |                                                      |  |
| Taxpayer Name              |                                                      |  |
| Federal Employer ID #      |                                                      |  |
| Submission Title           | New Location Registration                            |  |
| Submitted                  | 24-Jun-2019                                          |  |
| If you have any questions, | please contact us at 1-877-GADOR11 (1-877-423-6711). |  |
| Printable View             | V                                                    |  |
| Printable View<br>OK       | v                                                    |  |
|                            | v                                                    |  |